# **АВТОМАТИЗИРОВАННАЯ ИНФОРМАЦИОННАЯ СИСТЕМА**

## **«АНАЛИТИКА»**

**ИНСТРУКЦИЯ ПО УСТАНОВКЕ**

2021 г.

### Оглавление

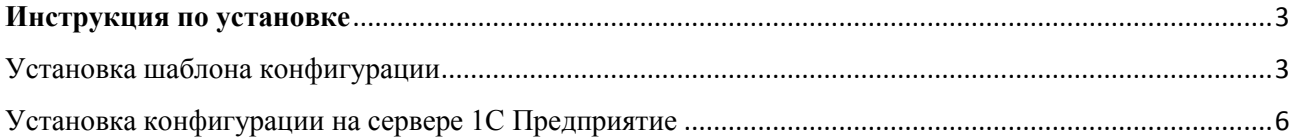

#### <span id="page-2-0"></span>**Инструкция по установке**

## <span id="page-2-1"></span>Установка шаблона конфигурации

#### Распаковываем архив «AISAnalytics\_4\_2\_5\_36.zip»:

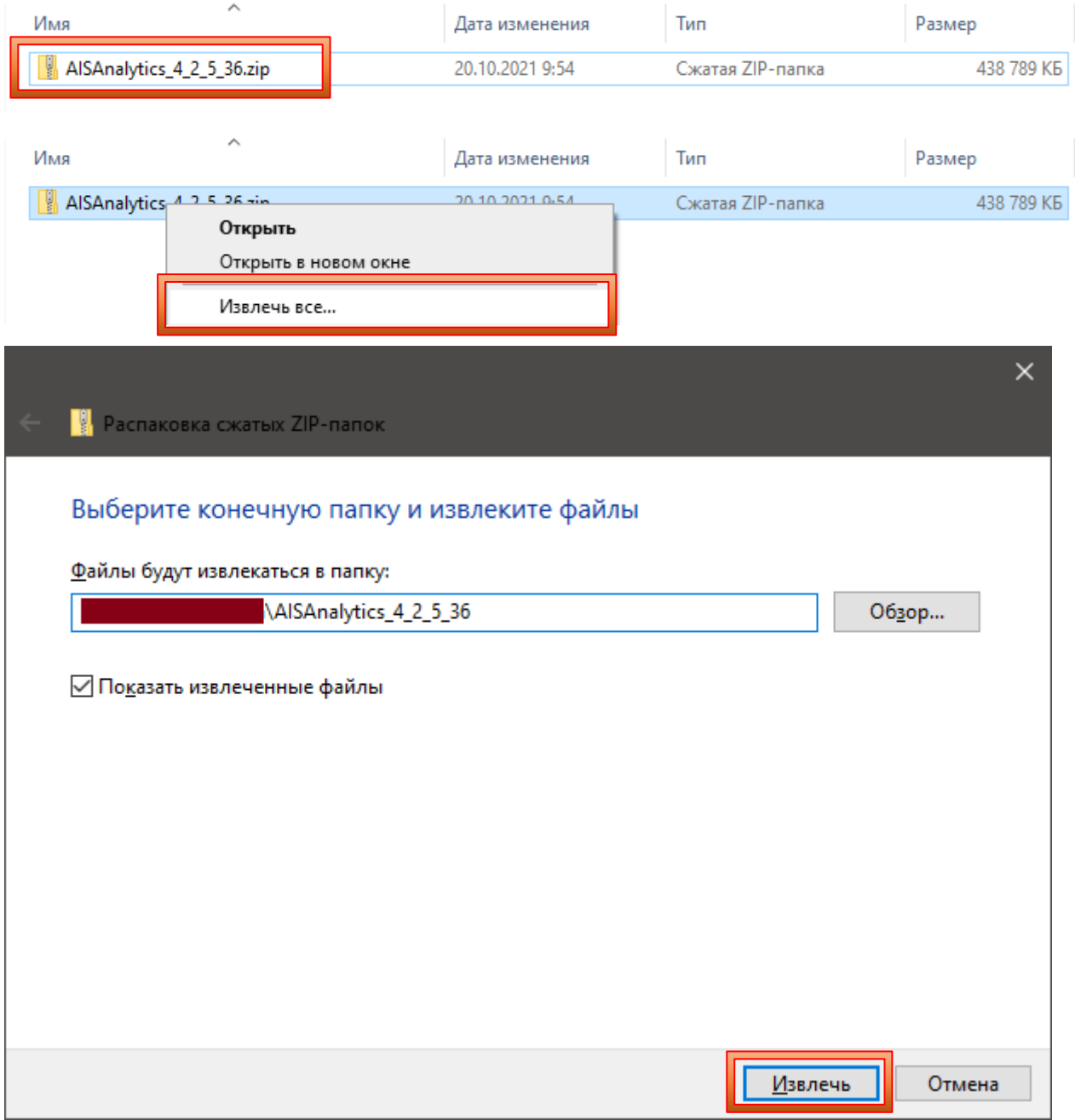

#### После распаковки архива запускаем установщик «setup.exe»:

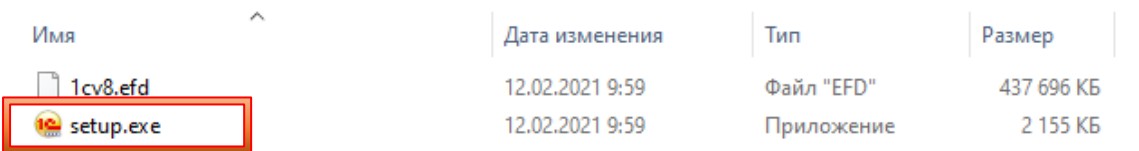

В мастере установки конфигурации нажимаем кнопку «Далее» / «Next»:

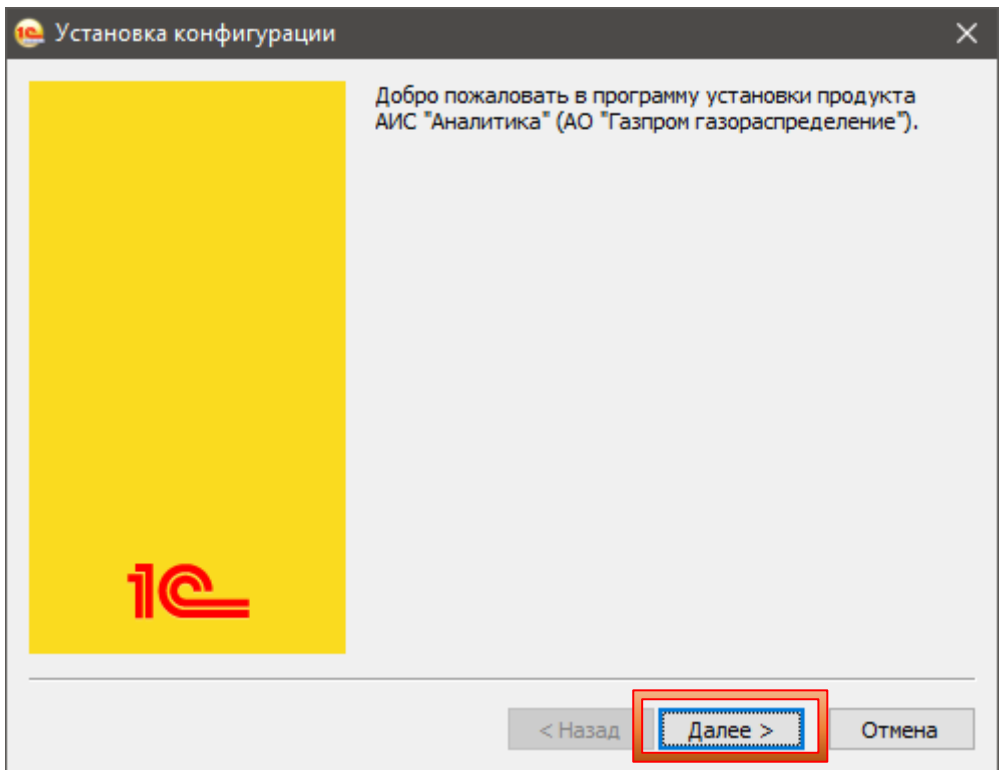

Указываем путь к каталогу шаблонов и нажимаем кнопку «Далее» / «Next»:

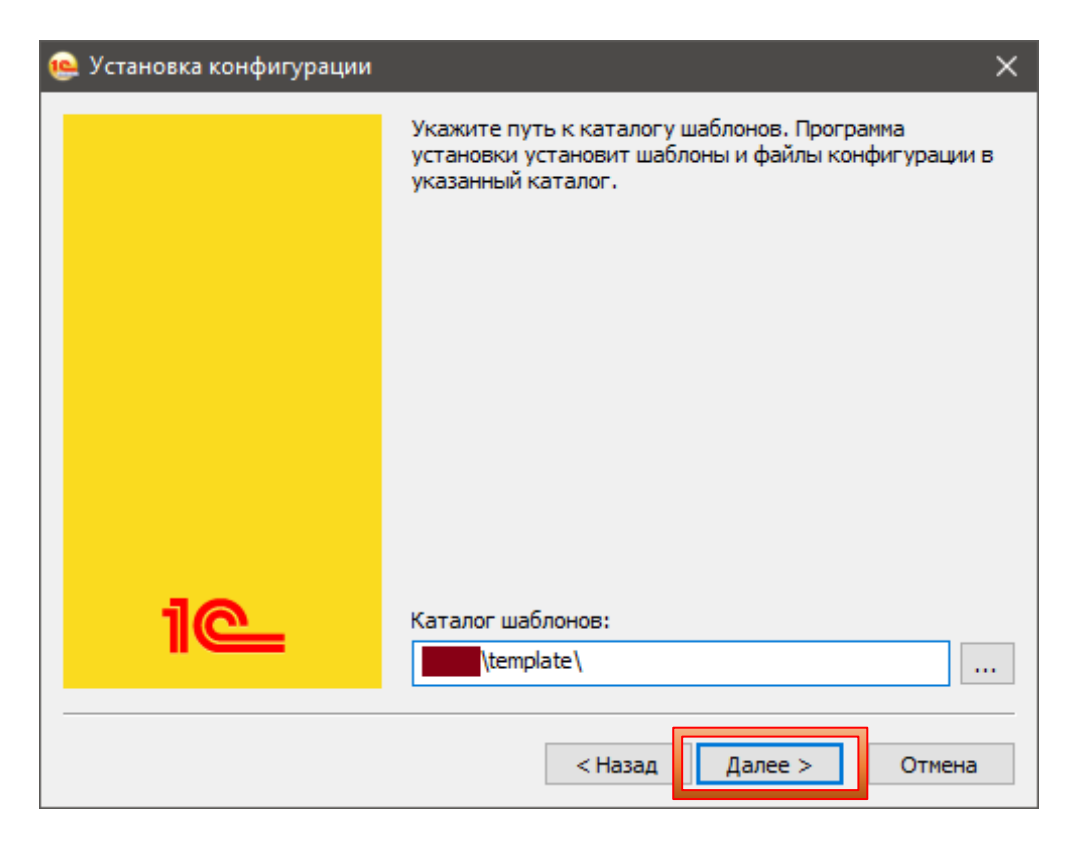

После завершения установки нажимаем кнопку «Готово» / «Finish»:

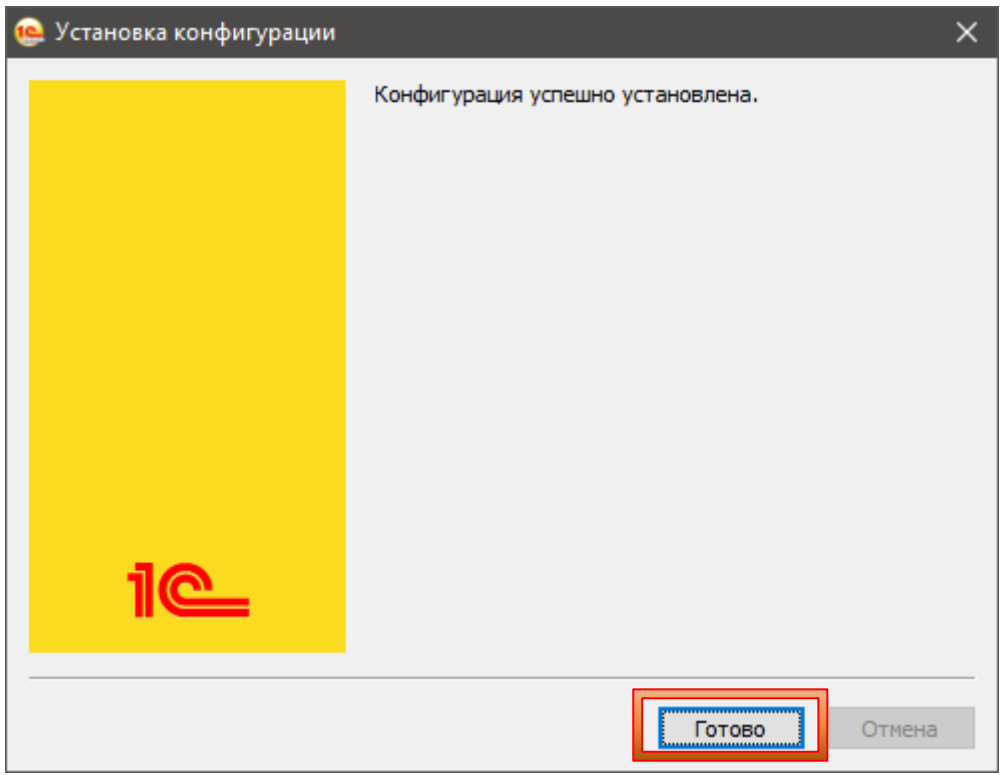

Проверяем, что в указанный ранее каталог шаблонов появилась папка «АИСАналитика» с вложенными файлами:

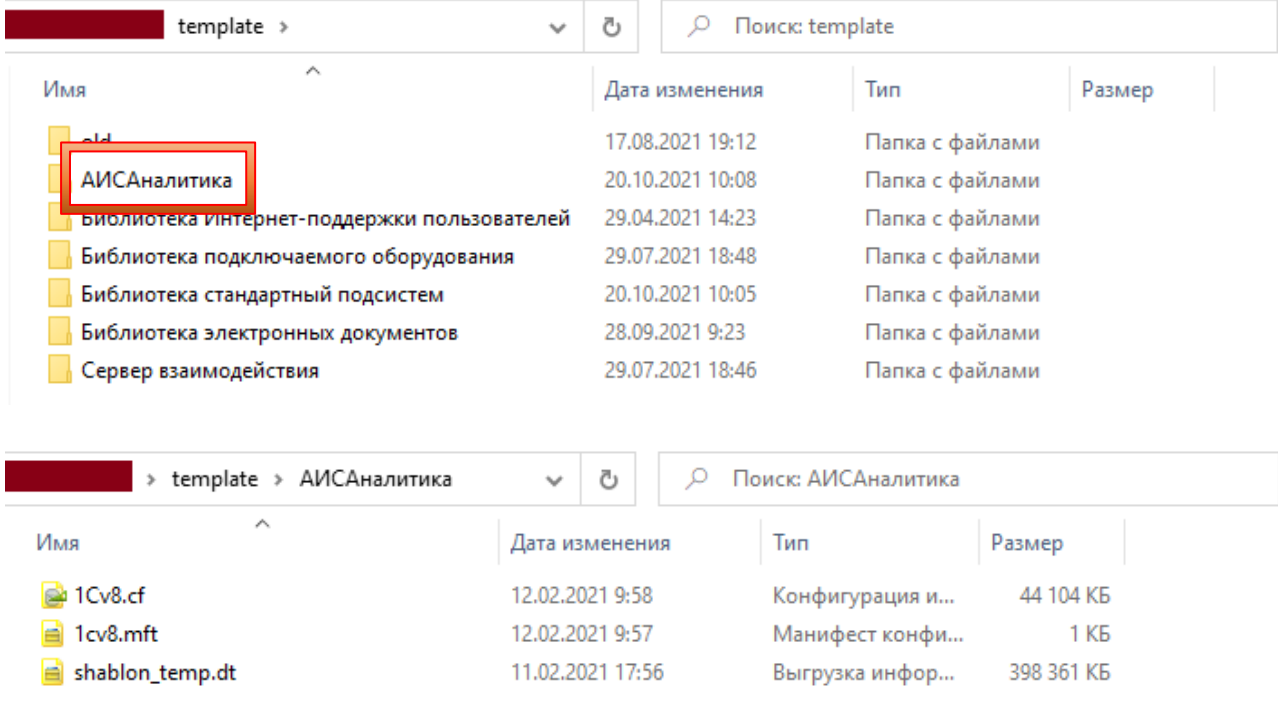

#### <span id="page-5-0"></span>Установка конфигурации на сервере 1С Предприятие

Открываем приложение 1С Предприятие, нажимаем кнопку «Добавить»

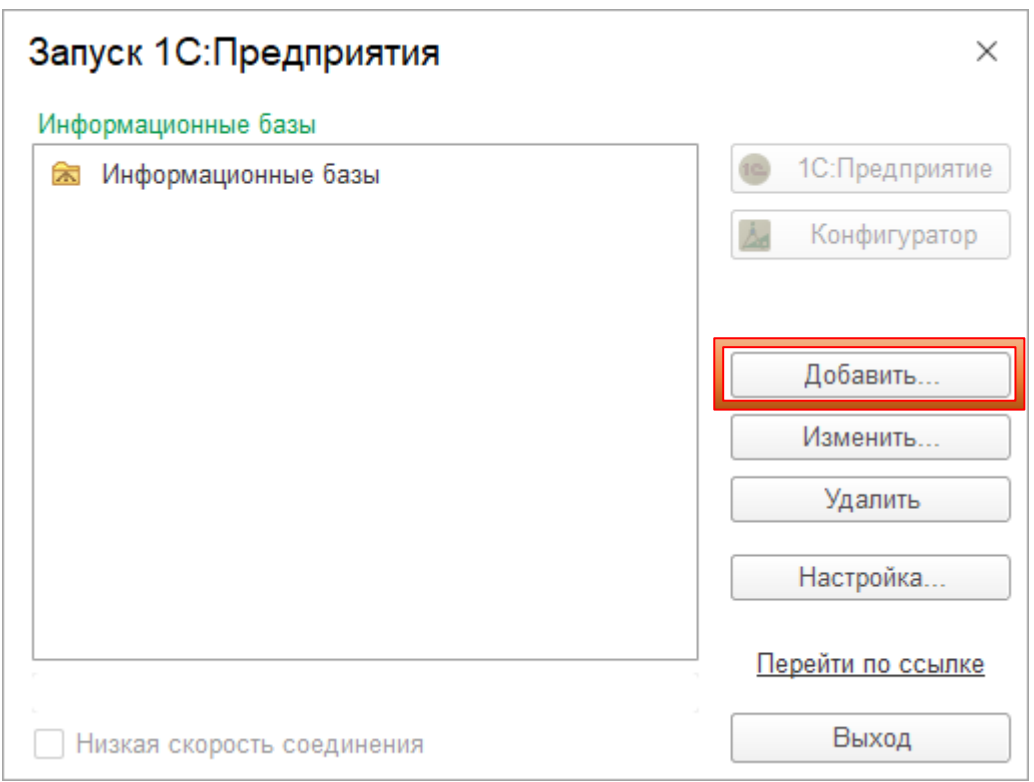

Устанавливаем переключатель на «Создание новой информационной базы» и нажимаем кнопку «Далее»:

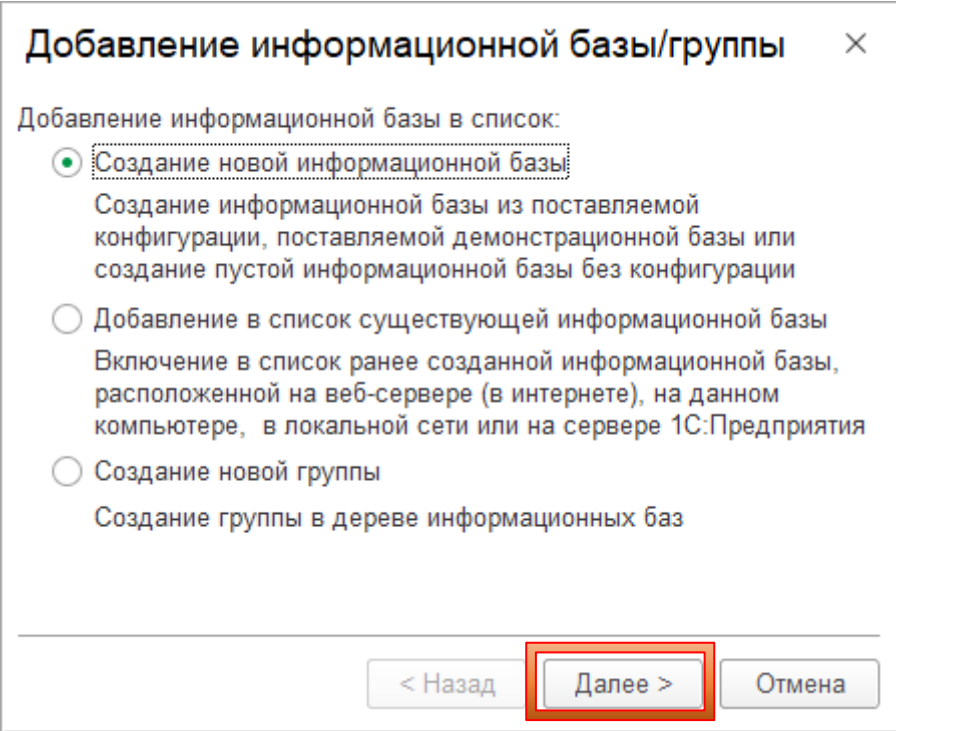

Устанавливаем переключатель «Создание информационной базы из шаблона», выбираем конфигурацию «АИС Аналитика (чистая)», релиз 4.2.5.36 и нажимаем кнопку «Далее»:

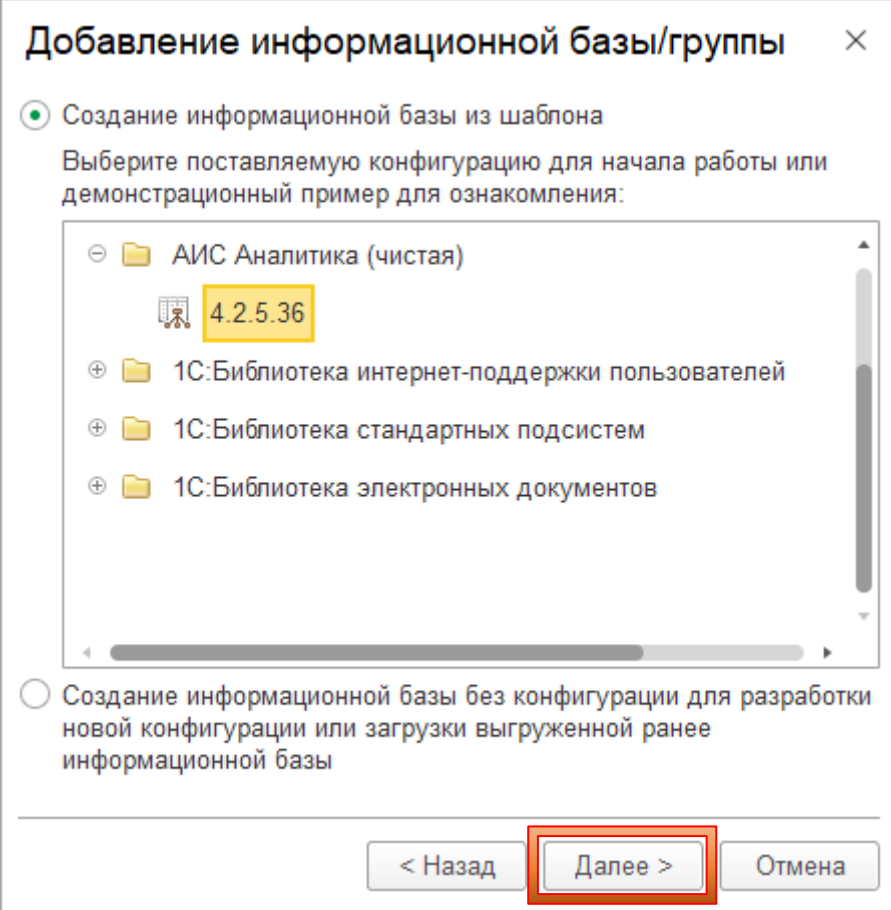

Указываем наименование информационной базы (ИБ), выбираем тип расположения информационной базы – «На сервере 1С: Предприятия» и нажимаем кнопку «Далее»:

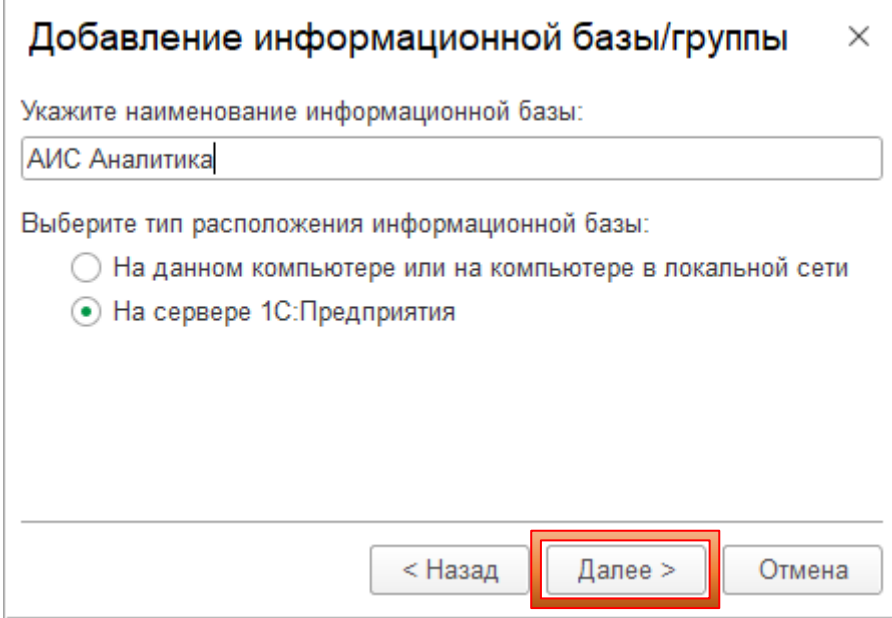

Указываем параметры информационной базы, выбираем язык (страна) – русский (Россия) и нажимаем кнопку «Далее»:

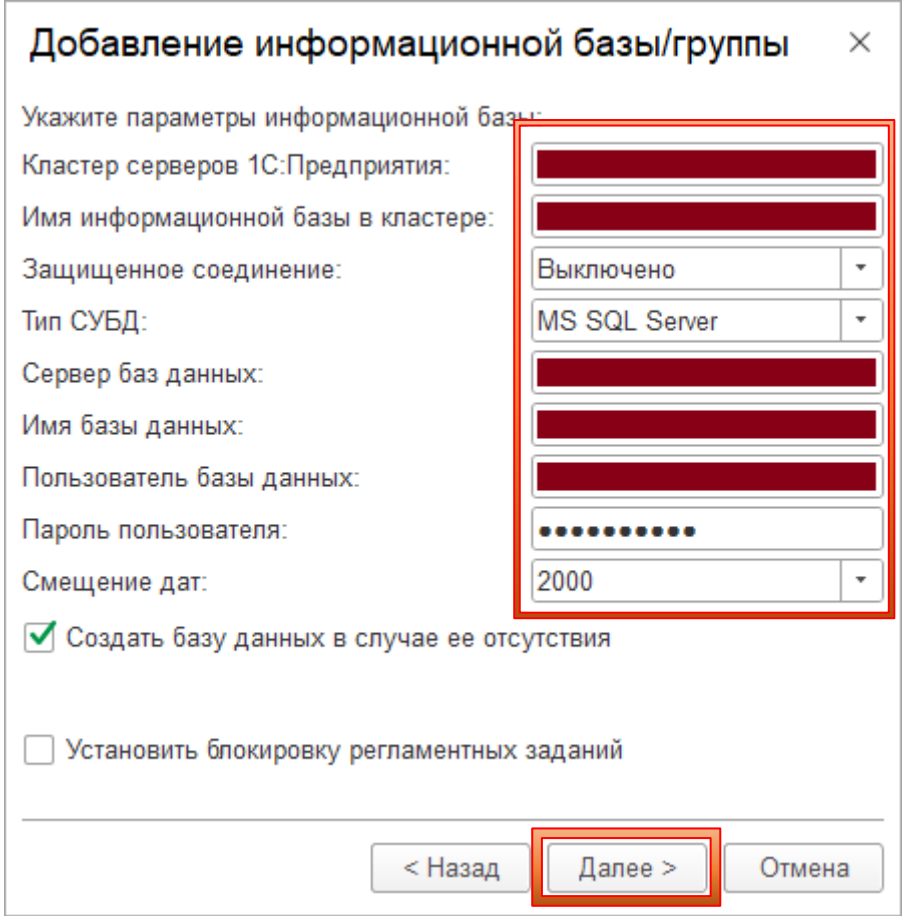

При необходимости заполняем дополнительные параметры базы данных и нажимаем кнопку «Готово»:

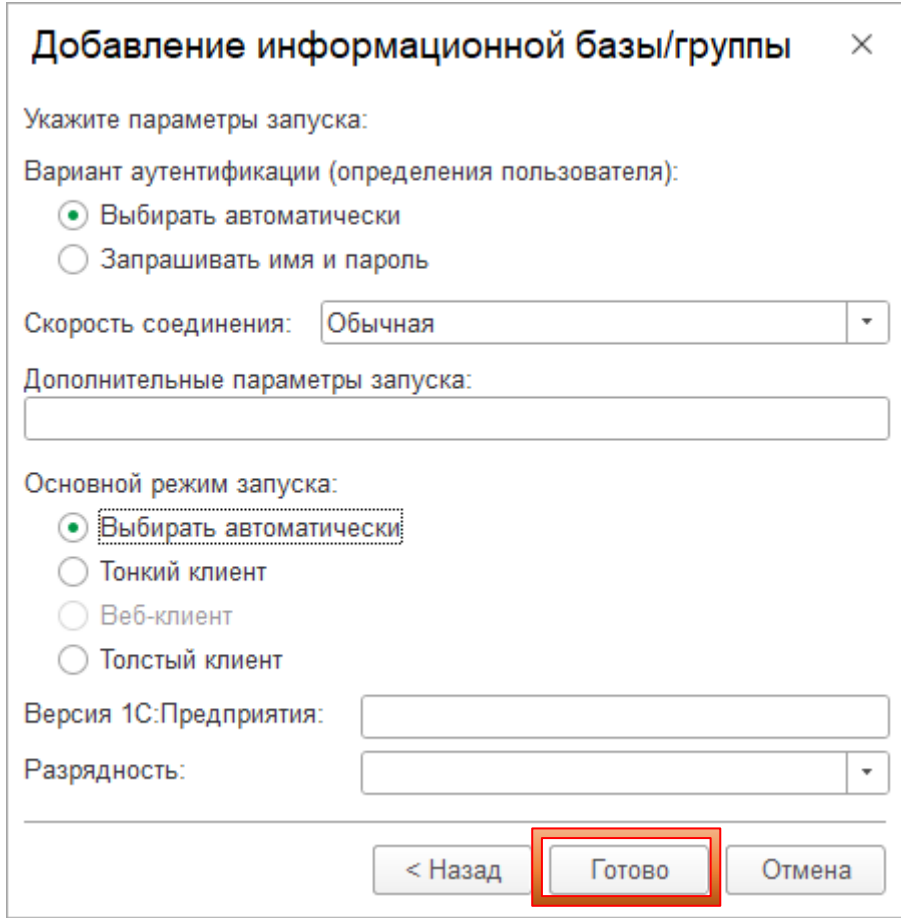

Установка конфигурации завершена, можно начинать работу запусив 1С Предприятие.

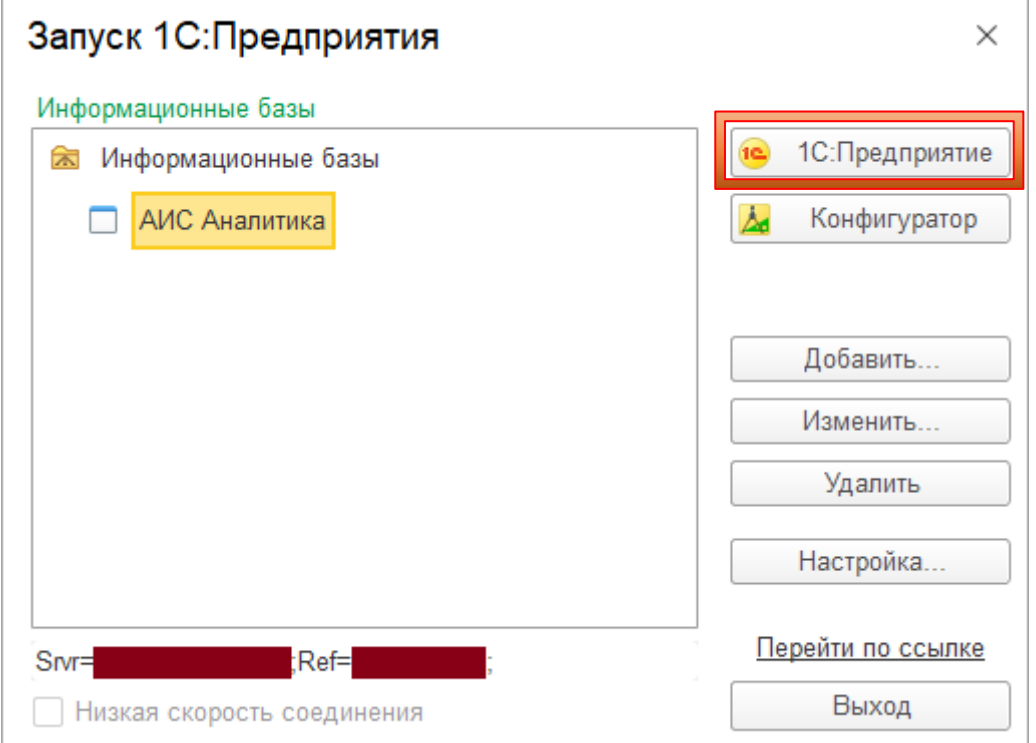